# SCRIBE Réaliser une DUPCE

n Annuelle des base  $1e$ 

- Quelle est la fonction d'une purge ?
- Quel est son principe ?
- Comment réaliser une purge ?
- *Comment exploiter les résultats ?*

Fonction d'une purge :

- L'outil de purge des comptes permet de faciliter la suppression des comptes des utilisateurs **n'ayant plus de lien avec l'établissement**.
- L'outil permet également de mettre en valeur les comptes susceptibles d'être des doublons (Homonymes).
- Il est accessible par le menu **Gestion/Utilisateurs/Purge des comptes** de l'EAD.

2

1

Principe d'une purge :

Le principe de fonctionnement de l'outil de purge des comptes est d'afficher les comptes utilisateurs qui n'ont pas été modifiés/retrouvés depuis un nombre de jours défini.

**PROCEDURE -- PROCEDURE -- PROCEDURE -- PROCEDURE**

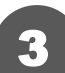

## Se connecter à la console EAD [éole ADministration] :

*Il est possible de retrouver la console "Administration" en tapant l'adresse suivante dans un navigateur :*

#### *https://scribe.gramat.lan:4200*

*(remplacer "gramat" par la ville de votre établissement) … cette forme d'adresse correspond à celle du département du Lot, elle peut être légèrement différente sur les autres : demandez une confirmation à votre référent.*

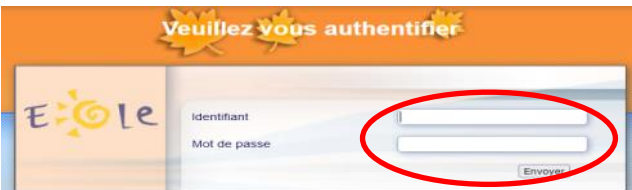

Renseigner votre identifiant et votre MdP de session SCRIBE :

*profil ADMINISTRATEUR*

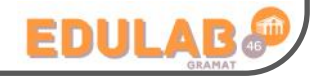

 $F:0!e$ 

llez vous connecter au serveur de votre<br>en cliquant sur l'onglet correspondant

Purge des comptes :

### La purge peut être faite dans différentes configurations :

**Cas 1 :**

4

On souhaite effacer tous les comptes élèves pour repartir avec une nouvelle base. Dans cette condition, il faudra choisir "0" pour la ligne "Non mis à jour depuis" ... cela permettra de rechercher tous les comptes.

*Voici la démarche pour supprimer tous les comptes élèves et gérer les données.*

- Aller dans le menu Gestion  $\rightarrow$  Utilisateurs  $\rightarrow$  Purge des comptes (1)
- · Sélectionner "Comptes élèves non retrouvés" (2)
- Sélectionner "0" jours pour rechercher tous les comptes (3)
- \* Valider (4) puis cliquer sur "Tous" (5)
- \* Cliquer sur "Supprimer totalement " (6)

*A la fin de l'opération (plusieurs minutes) un fenêtre de résumé apparaîtra, probablement trop grande ...*

*=> appuyez sur la touche "Entrée" pour la refermer.*

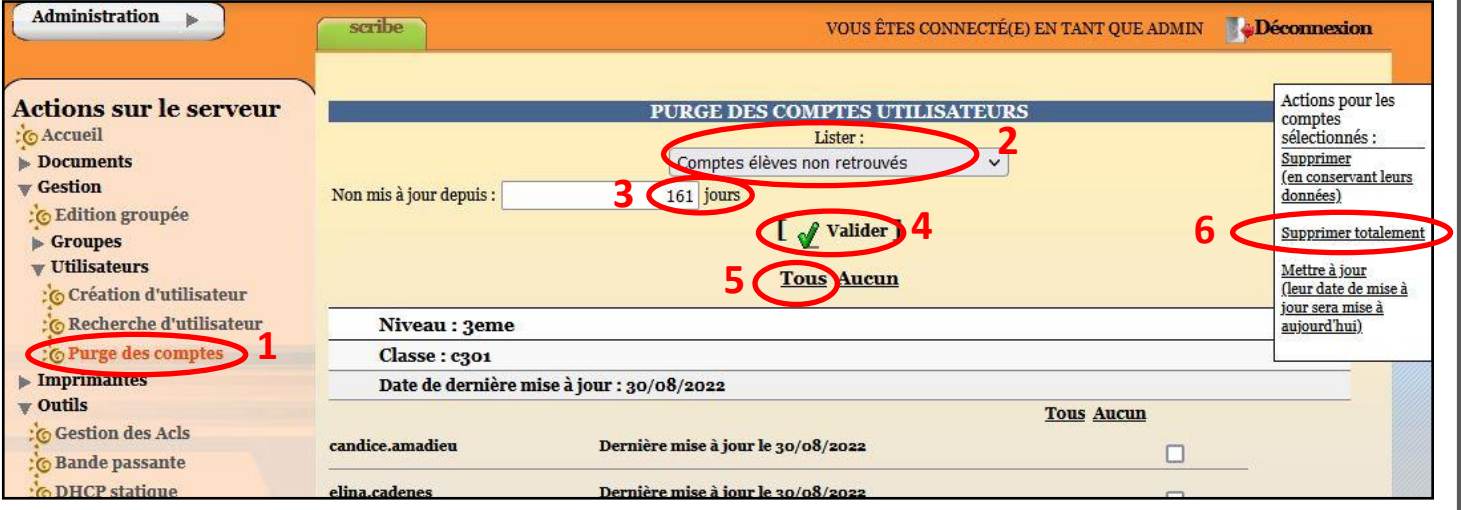

*Les actions possibles sur les comptes sélectionnés sont :*

- **supprimer (en conservant leurs données) :** suppression des comptes et sauvegardes de leurs données dans **/home/recyclage/<année>/** ;
- **supprimer totalement :** suppression des comptes et de leurs données ;
- **mettre à jour (leur date de mise à jour sera mise à aujourd'hui) :** les comptes n'apparaîtront plus dans la liste.

**ATTENTION : penser à décocher les comptes que vous souhaitez conserver : "admin", "admincria", les documentalistes, les profs et les élèves TESTS ...**

#### **Cas 2 :**

On souhaite importer les nouvelles bases (annuelle ou mise à jour) puis supprimer les comptes des élèves qui ne sont plus dans l'établissement. Dans cette condition, il faudra choisir "1" pour la ligne "Non mis à jour depuis" ... cela permettra de comparer la nouvelle base avec l'ancienne (1 jour d'écart) et d'afficher les élèves qui n'ont pas étés retrouvés.

*Une purge de comptes peut se faire sur les différents profils ...*

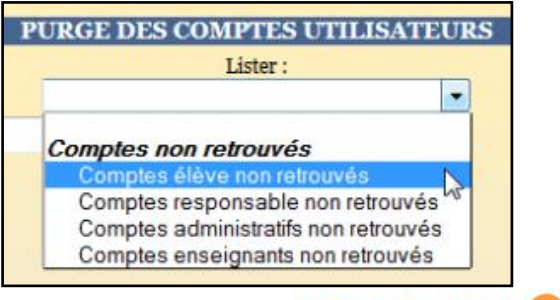

*TUTO administrateur 08/2023 - V1 2/2*